# HDR-10 専用コントローラー

# **RMC-400**

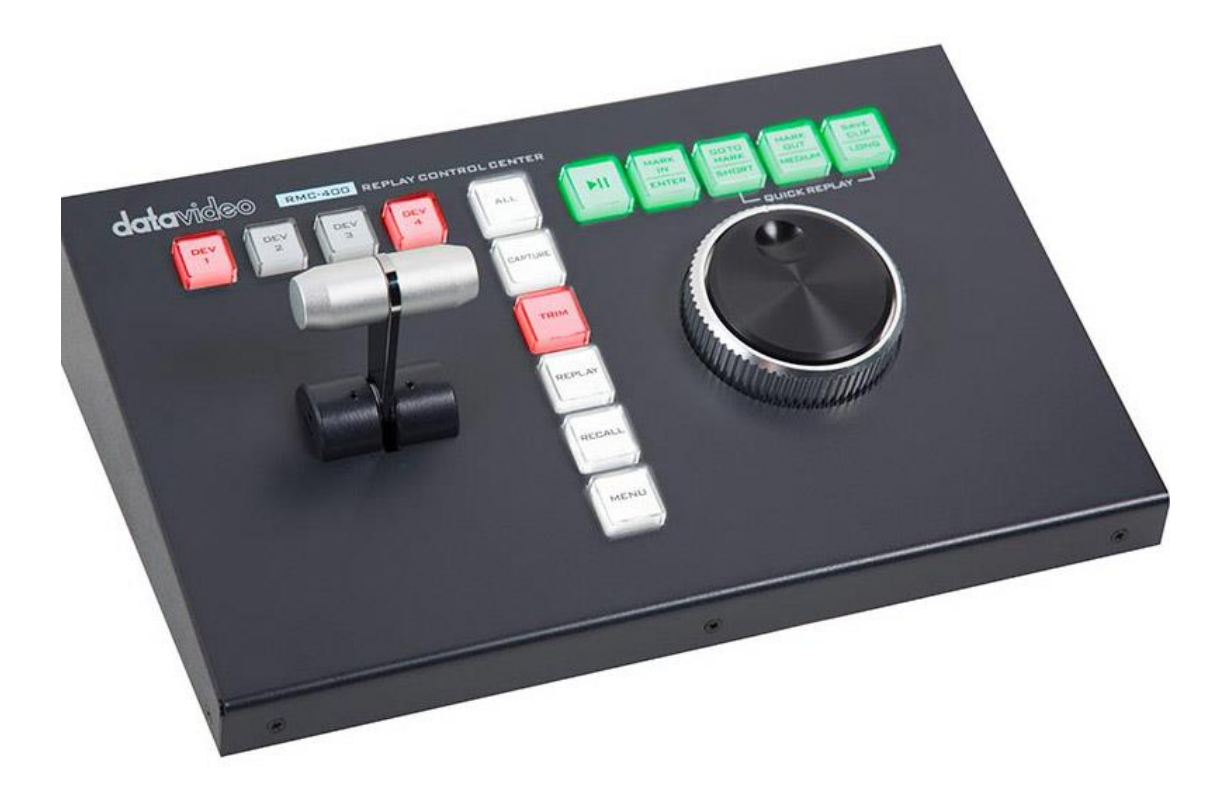

取扱説明書

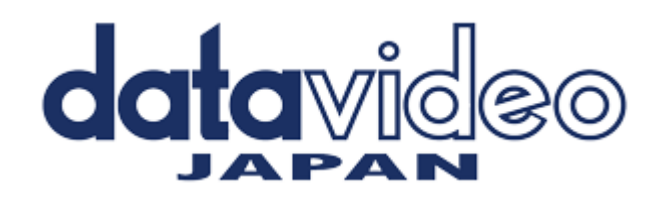

サポート窓口

# datavideo JAPAN

株式会社 M&Inext datavideo 事業部

〒231-0028 神奈川県横浜市中区翁町 2-7-10 関内フレックスビル 210

TEL:045-415-0203 FAX:045-415-0255

MAIL: [service@datavideo.jp](mailto:service@datavideo.jp) URL: <http://www.datavideo.jp/>

# 目次

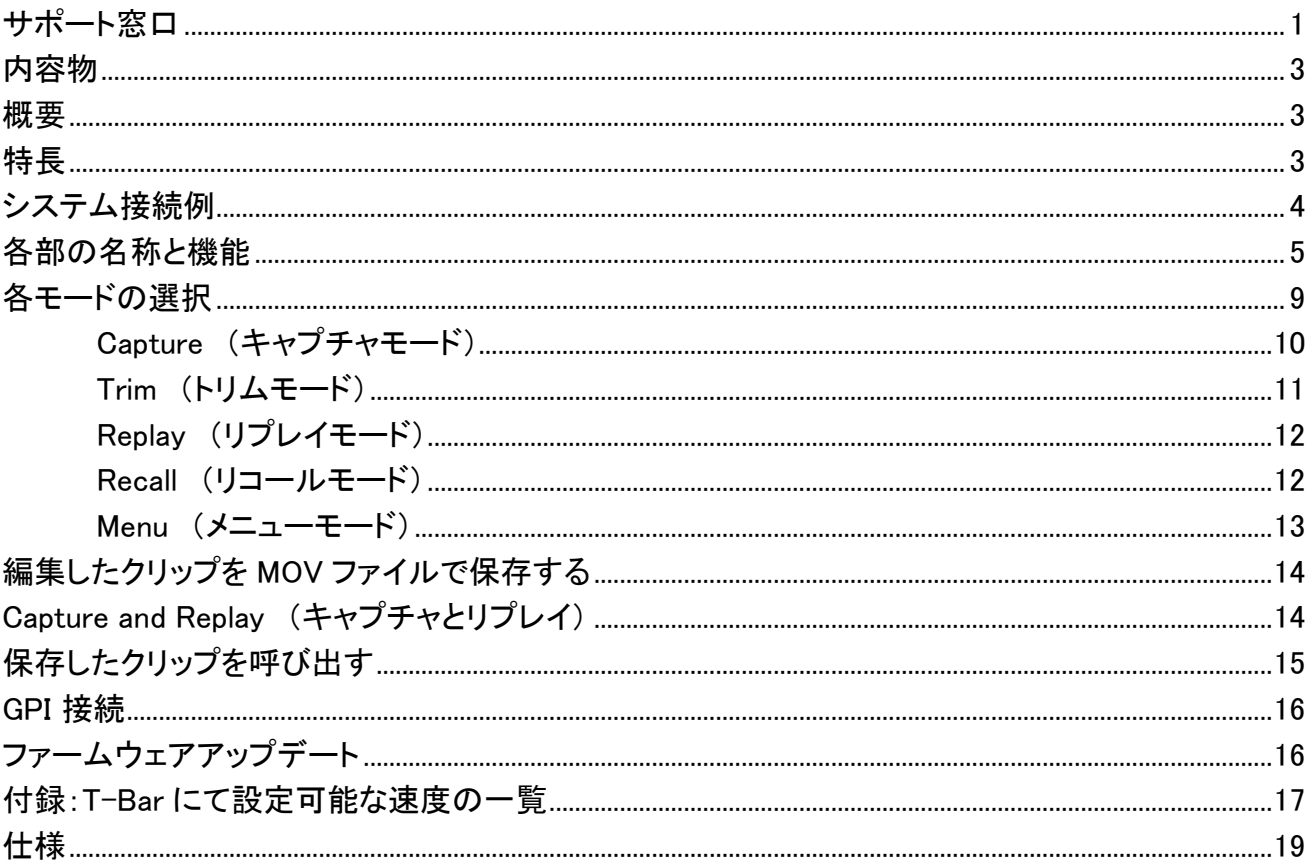

# <span id="page-3-0"></span>内容物

製品には以下の品物が梱包されています。 不足している場合は販売店にお問合わせください。

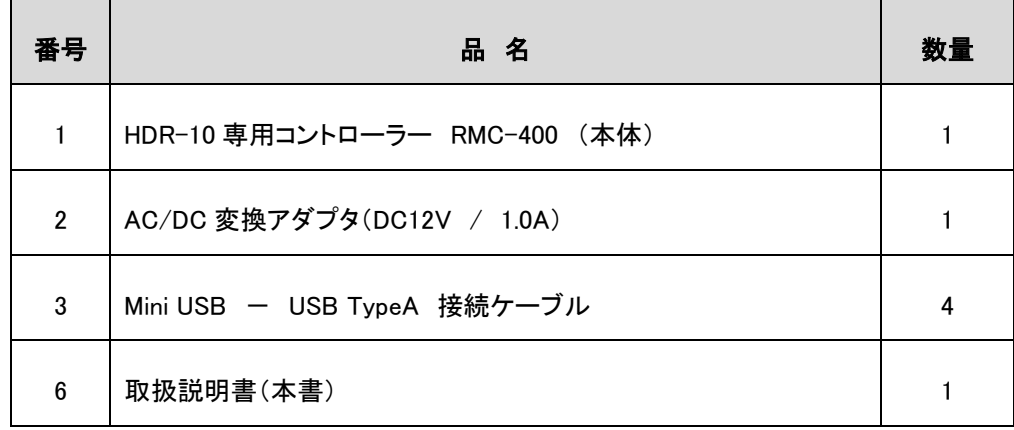

## <span id="page-3-1"></span>概要

RMC-400 Replay Control Center は、最大 4 台のインスタントリプレイマシン HDR-10 を制御するために設計さ れています。 それは、ユーザーがスポーツやゲームの間に特定のシーンをキャプチャすることができ、 特殊シーンがキ ャプチャされると、ユーザーは RMC-400 を使用してクリップを編集して再生することができます。 さらに、RMC-400 は、キャプチャされたシーンを HDR-10 のディスクに保存し、以前保存したクリップを再生する 機能をユーザーに提供します。

RMC-400 の T-Bar はハイライトされたビデオ映像を再生するための再生速度を設定します。 ジョグとシャトルホイールは現在編集中のクリップをブラウズすることができます。

RMC-400 コントローラーを接続すると、最大 4 台の HDR-10 デバイスを同期して制御できるだけでなく、柔軟性 と効率性を高めながら特別なシーンをキャプチャ、編集、保存することもできます。

# <span id="page-3-2"></span>特長

- USB 経由で最大 4 台の HDR-10 リプレイユニットを同時に制御
- ⚫ T-Bar は再生速度を 0%(停止した動き)から 400%(通常の再生速度の 4 倍)に調整する事が出来ます。
- ⚫ ジョグホイールは、一時停止または速度が 0%のときのリプレイモードでのフレーム単位の動作設定が可能。
- ⚫ シャトルホイールは、再生中に FFWD と REW を行うことができます

<span id="page-4-0"></span>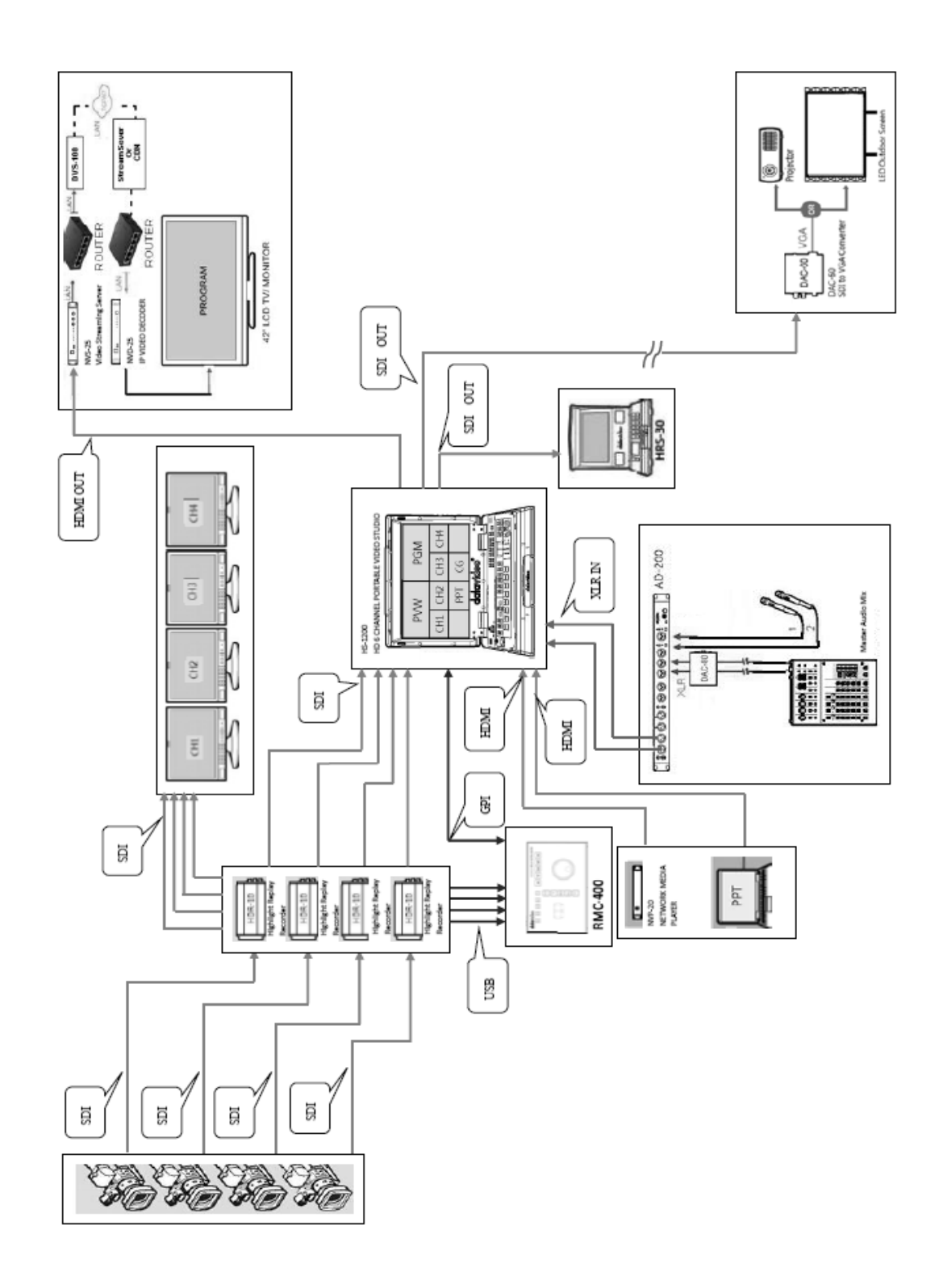

# <span id="page-5-0"></span>各部の名称と機能

リアパネル

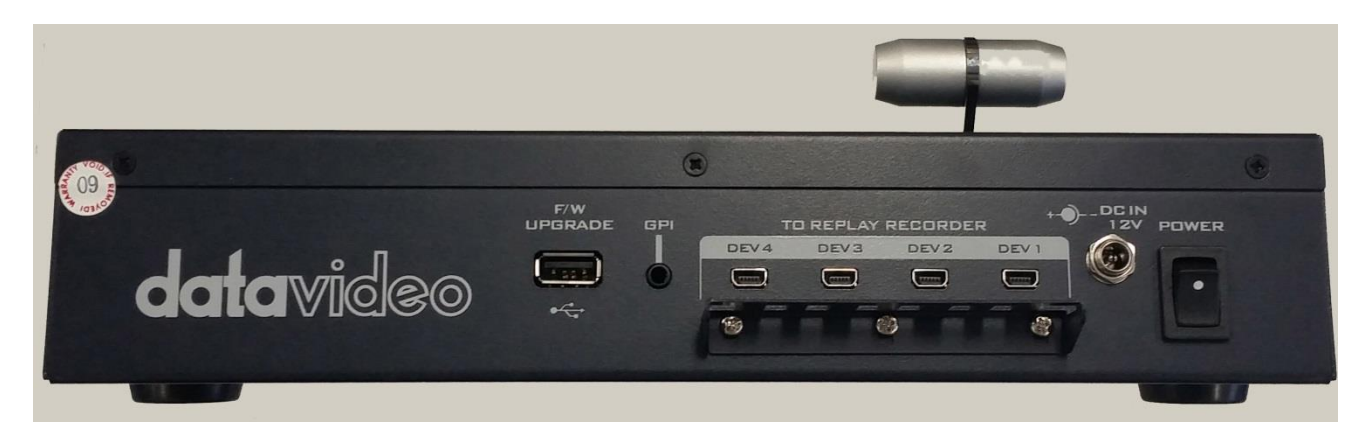

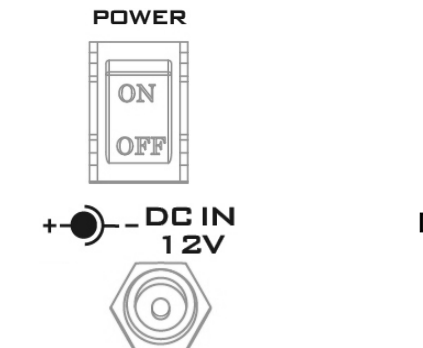

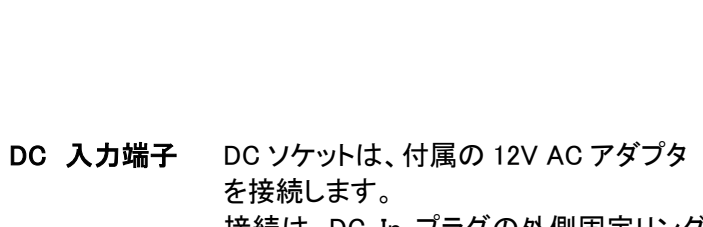

メイン電源 本体のメイン電源スイッチ

接続は、DC In プラグの外側固定リングをソ ケットにねじ止めすることによって確保できま す。

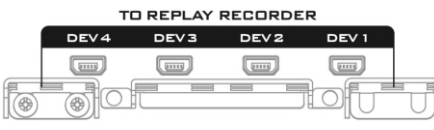

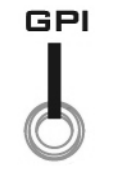

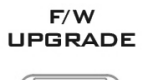

<u> E.L.</u>

 $\leftarrow$ 

mini-USB 端子 最大 4 台の HDR-10 リプレイレコーダーとの 接続が可能です。 DEV1~DEV4 の各ポートは、デバイス有効化 ボタンと対応しています。

#### GPI 端子 GPI インタフェースを使用すると、スイッチャー などの他の外部デバイスに接続して再生をト リガーすることができます

ファームウェア アップデート USB タイプファームウェアをアップグレードす るためのポート。 手順については、ファーム ウェアアップグレードを参照してください。

# コントロールパネル

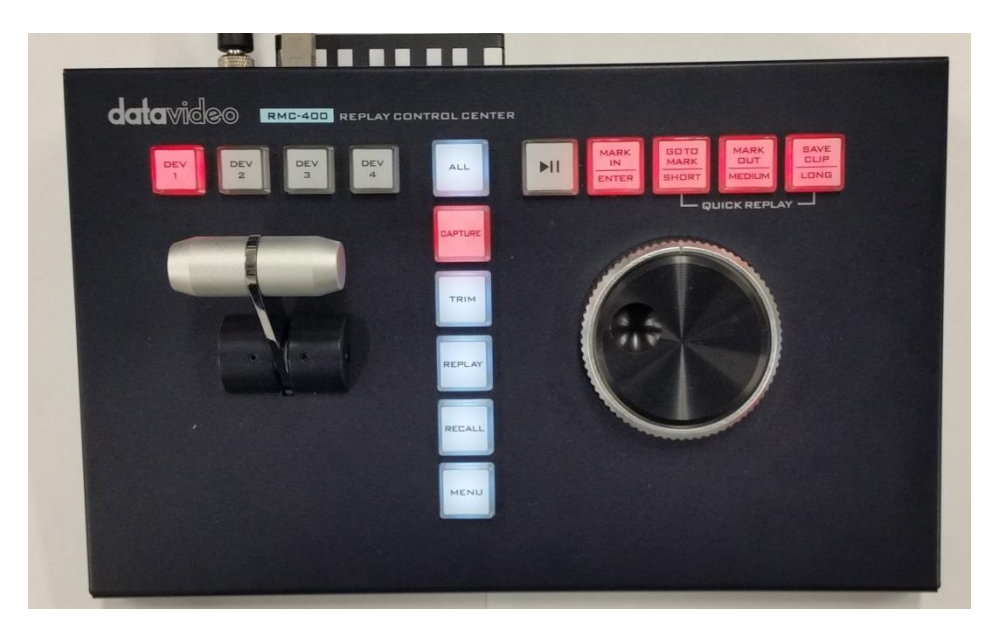

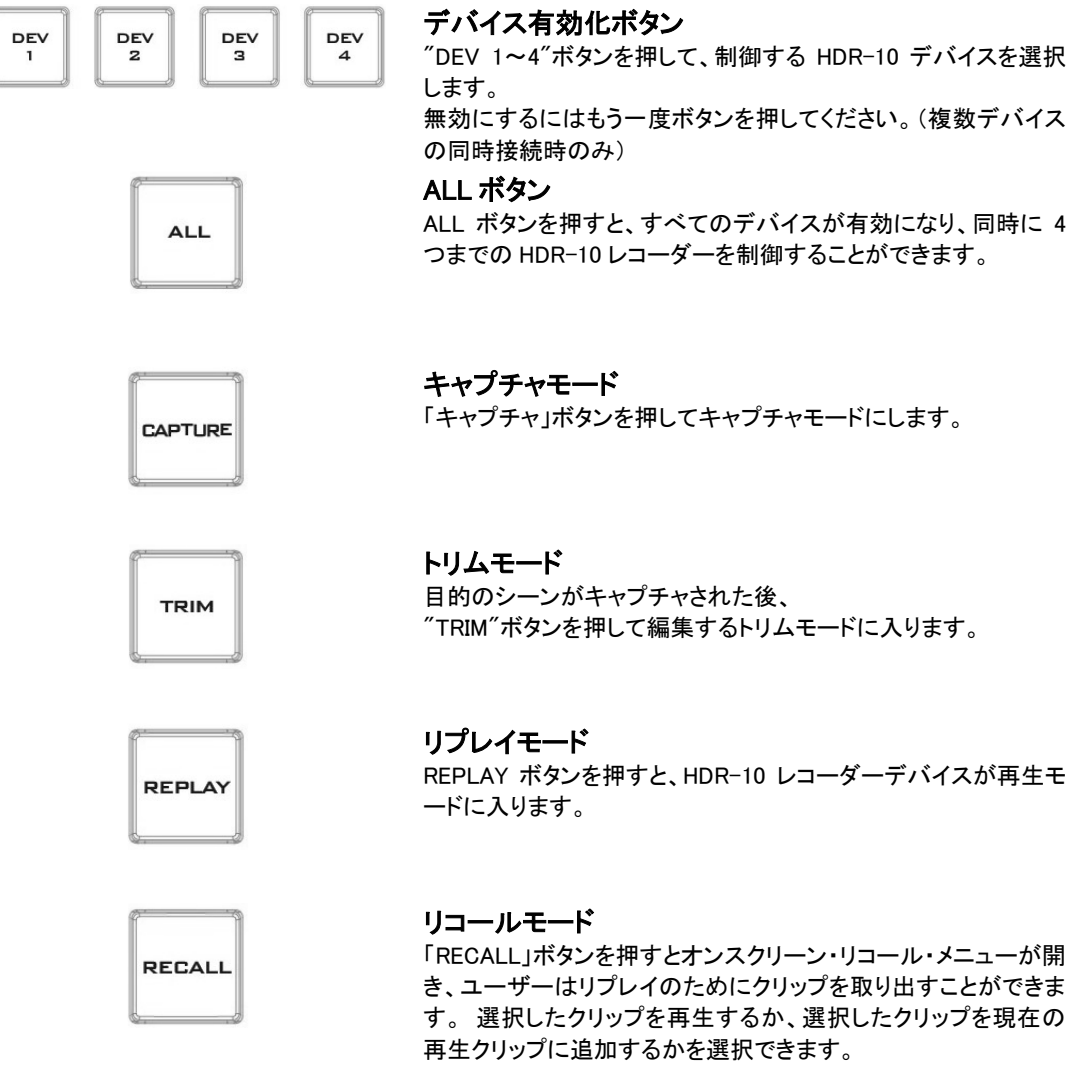

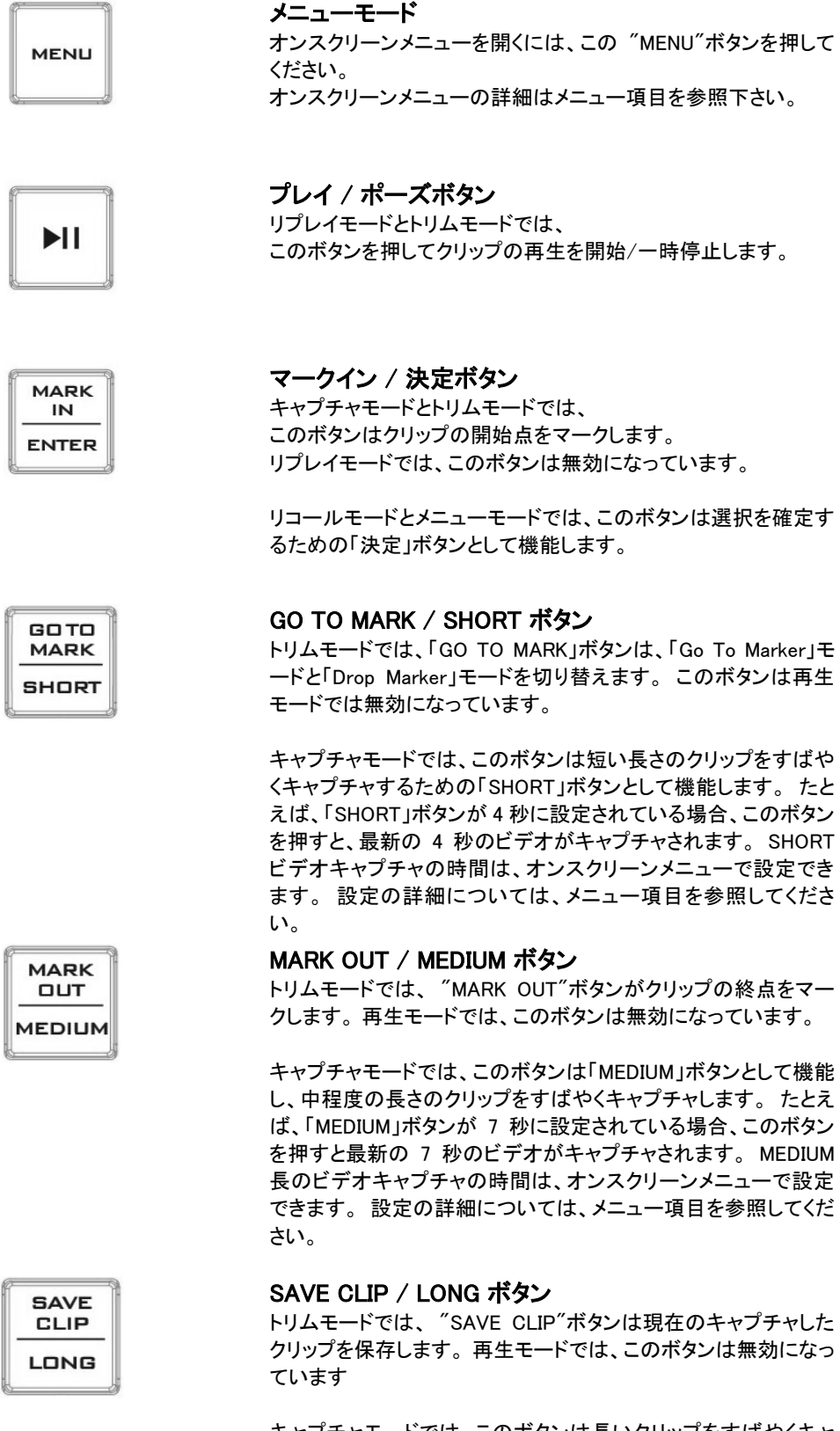

キャプチャモードでは、このボタンは長いクリップをすばやくキャ プチャするための「LONG」ボタンとして機能します。 たとえば、 "LONG"ボタンが 14 秒に設定されている場合、このボタンを押 すと最新の 14 秒のビデオがキャプチャされます。 LONG ビデオ キャプチャの時間は、オンスクリーンメニューで設定できます。 設定の詳細については、メニュー項目を参照してください。

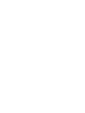

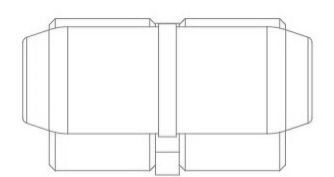

#### T-Bar

T-Bar はリプレイ再生のスピードを設定します。 速度は 0%〜400%の範囲です。 リプレイおよび TRIM モードでは、T-Bar を希望の速度に対応する位置 に設定します。 T-Bar は一番手前側が速度 0%で上に移動するに従って スピードが上がって行きます。

また、クリップの再生中に T-Bar の位置を調整することで、 クリップの再生速度を変更することもできます。

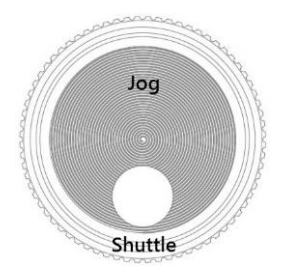

#### Jog / シャトルノブ

トリムモードと一時停止時のリプレイモードでは、ジョグとシャトルホイー ルを使用してカーソルの位置を調整できます。 シャトルホイールは、1 倍速、2 倍速または 4 倍速で早送りまたは巻き 戻しを行います。 ジョグホイールは、フレームごとにカーソル位置を微調整します。

リコールモードとメニューモードでは、ジョグホイールを使ってオンスクリ ーンメニューをブラウズします。

### <span id="page-9-0"></span>各モードの選択

\*予め HDR-10 の AUX 出力端子にモニターを接続しておく必要があります。

HDR-10 レコーダーには 5 つのモードがあり、3 つのメインモードと 2 つのメニュー構成があります。 3 つのメインモードが以下の順序で表示されます。

#### キャプチャモード : Capture Mode

ライブアクションを監視して、ハイライトシーンにフラグを付ける事が可能になります。

#### トリムモード : Trim Mode

ハイライトシーンを編集する事ができ、記録シーンを保存する事が可能になります。

#### リプレイモード : Replay Mode

選択されたハイライトシーンをプログラム OUT 端子より再生する事が可能になります。

\*これらの 3 つのモードを迅速に動作させる為に、RMC-400 には、専用のボタンが用意されています。

#### リコールモード : Recall mode

保存されたクリップを選択し、単一のクリップまたは追加されたクリップとして再生するモード。 このモードではメニューから項目を選択します。

#### メニューモード : Menu Mode

RMC-400 に接続されている複数の HDR-10 を設定できるモードです。 このモードではメニューから項目を選択します。

# <span id="page-10-0"></span>Capture (キャプチャモード)

HDR-10 は、最初に電源を入れると自動的にキャプチャモードに入ります。 このモードは "CAPTURE"ボタンを押しても選択できます。

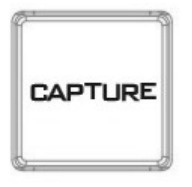

キャプチャモードでは、ビデオは内蔵システムメモリバッファにのみ保存されます。 このメモリは、AUX 端子より出力される映像のディスプレイ下部に赤色のバッファラインを示します。

1080p では、最大 385 フレーム(12.6 秒)をメモリバッファに格納できます。 1080i では、最大 770 フレーム(25.7 秒)をメモリバッファに格納できます。 720p では、最大 1712 フレーム(28.5 秒)をメモリバッファに格納できます。

メモリバッファが一杯になるとバッファラインが止まり、HDR-10 はバッファスペースのリサイクルを開始します。 このリサイクル処理中は、HDR-10 に入力されている最新のビデオデータを保存するために、取り込まれた古い ビデオフレームから上書き処理を行います。

キャプチャモードでは、次のボタンが赤く表示され、ユーザーはビデオキャプチャ操作を実行できます。

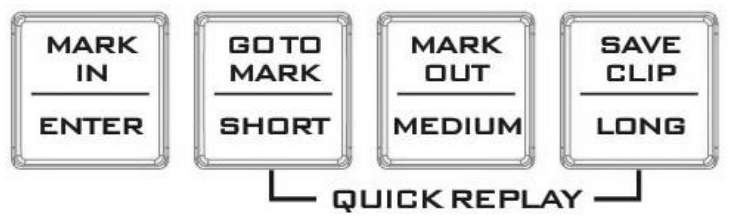

「MARK IN」ボタンは、特定の再生クリップの開始点を設定する開始キューをドロップし、再生される可能性のある ビデオハイライトの開始点をマークします。

「SHORT」、「MEDIUM」、および「LONG」ボタンを押すと、これらの 3 つのボタンに予め設定しておいた記録時間 をキャプチャします。

これらの 3 つのボタンの記録時間設定は、OSD メニューのクイックプレイ設定オプションで設定できます。

「MARK IN」ボタンを押すと、赤色のバッファラインに沿って黄色のダブルボックスマークが表示されます。 ユーザーがハイライトクリップ用に十分なビデオをキャプチャした後、 「TRIM 」ボタンを押してキャプチャモードを終了し、クリップ編集のために TRIM モードに入ります。

 \*キャプチャ時は常に内蔵バッファメモリを使用して常に上書き動作をしています。 BIN へクリップを保存する時のみディスクを使用します。

<span id="page-11-0"></span>「TRIM 」ボタンを押すとキャプチャモードが終了し、HDR-10 はトリムモードに入ります。 トリムモードでは、バッファラインは赤色から緑色に変わります。 これにより、モードが変更されたことがわかります。

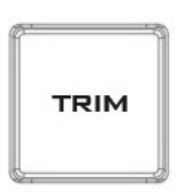

トリムモードでは、次のボタンが緑色に変わり、 キャプチャモードでキャプチャしたクリップを確認、編集、保存することができます。

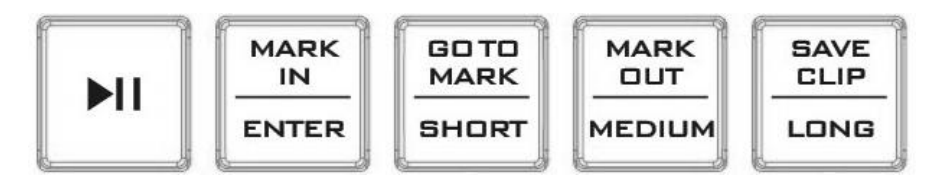

 「GO TO MARK 」ボタンはマークドロップモードと GoTo マークモードを切り替えるためのボタンです。画面上部 に表示されているステータスバー右側の表示が「DROP」もしくは「GOTO」となり、現在のモードを確認できます。

ドロップモード中に 再生ボタンを押し「MARK IN 」ボタンを押して IN 点をマーカードロップします。 さらにカーソルは進んで行きますので「MARK OUT」ボタンで OUT 点をマーカードロップすることができます。 「GO TO MARK 」ボタンを押して GoTo モードに移動すると 「MARK IN 」ボタンを押すと IN 点に、「MARK OUT 」 ボタンを押すと OUT 点に迅速に再生点に移動する事ができます。

トリムモード中に手動でシークするには、ジョグとシャトルホイールを回転させます。 シャトルホイールを使用する と、1 倍速、2 倍速または 4 倍速で早送りまたは巻き戻しできます。 ジョグホイールを使用して、フレームごとにキ ューマーカーの位置を微調整します。

「SAVE CLIP」ボタンを押すと、圧縮されていない MOV ファイルとしてリムーバブルメディアに保存されます。 \*ひとつの BIN に最大 99 のクリップを保存できます。 \*BIN は最大 99 個作成することができます。

# <span id="page-12-0"></span>Replay (リプレイモード)

トリムモードを終了するには、RMC-400 の 「REPLAY」ボタンを押して、HDR-10 を再生モードにします。

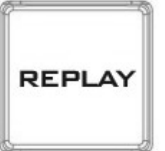

モニター画面下部のバッファラインの色が青色に変わり、モードが変更されたことがわかります。

リプレイモードでは、以下の図の 「再生/一時停止」ボタンを押して、クリップの再生および一時停止します。

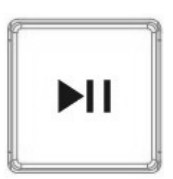

T-Bar は、AUX 出力画面の上部にあるステータスバーに表示されるリプレイ再生のスピードを設定します。 T バ ーを前後に動かして再生速度を調整します。

また、メニューモードで LOOP PLAY オプションを有効にすることで、リプレイクリップをループ再生することができ ます。 リプレイクリップの繰り返しを止めるには、LOOP PLAY を OFF に設定するだけです。

#### ファイルを保存するまでは 内蔵バッファメモリ上でリプレイを行います。 キャプチャモードに切り替えるとバッファメモリはクリアされてしまいますのでご注意ください

#### <span id="page-12-1"></span>Recall (リコールモード)

以前に保存したクリップを呼び出すには、RMC-400 の "RECALL"ボタンを押して、AUX 出力ディスプレイのオン スクリーンメニューを開きます。

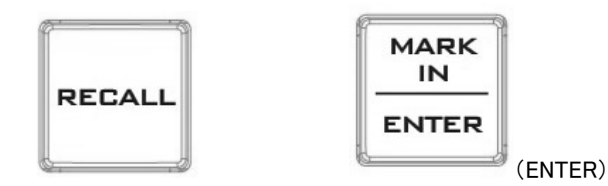

このリコールモードでは、ジョグホイールを回してオンスクリーンメニューをブラウズし、 「ENTER」ボタンを押して 特定のオプションを選択します。

リコールモードのメニューオプションについては、下の表を参照してください。

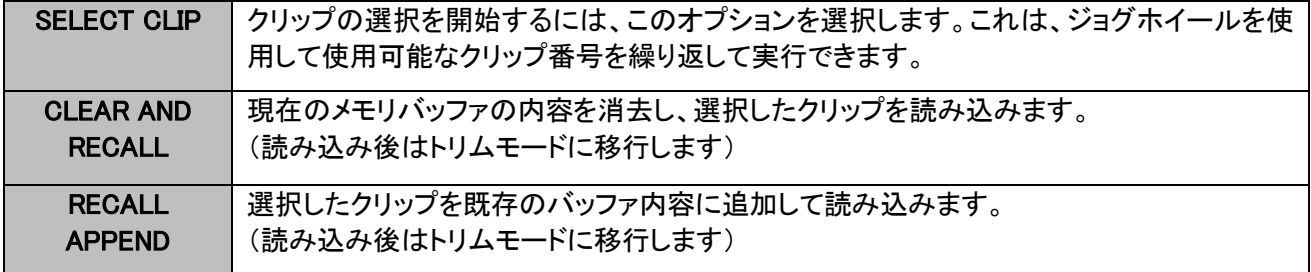

<span id="page-13-0"></span>「MENU」ボタンを押すと、メインのオンスクリーンメニューが開きます。 このメニューは、AUX 出力ディスプレイの中央上部に表示されます。

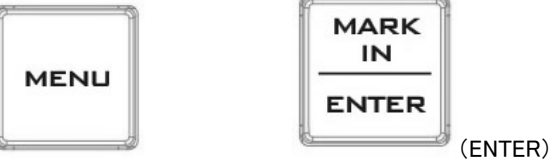

オンスクリーンメニューを参照するには、ジョグホイールを回して 「ENTER」ボタンを押して、特定のオプションを 選択します。 もう一度 「ENTER」ボタンを押すと、メインメニューに戻ります。

メインメニューのオプションは、以下の表に記載されています。

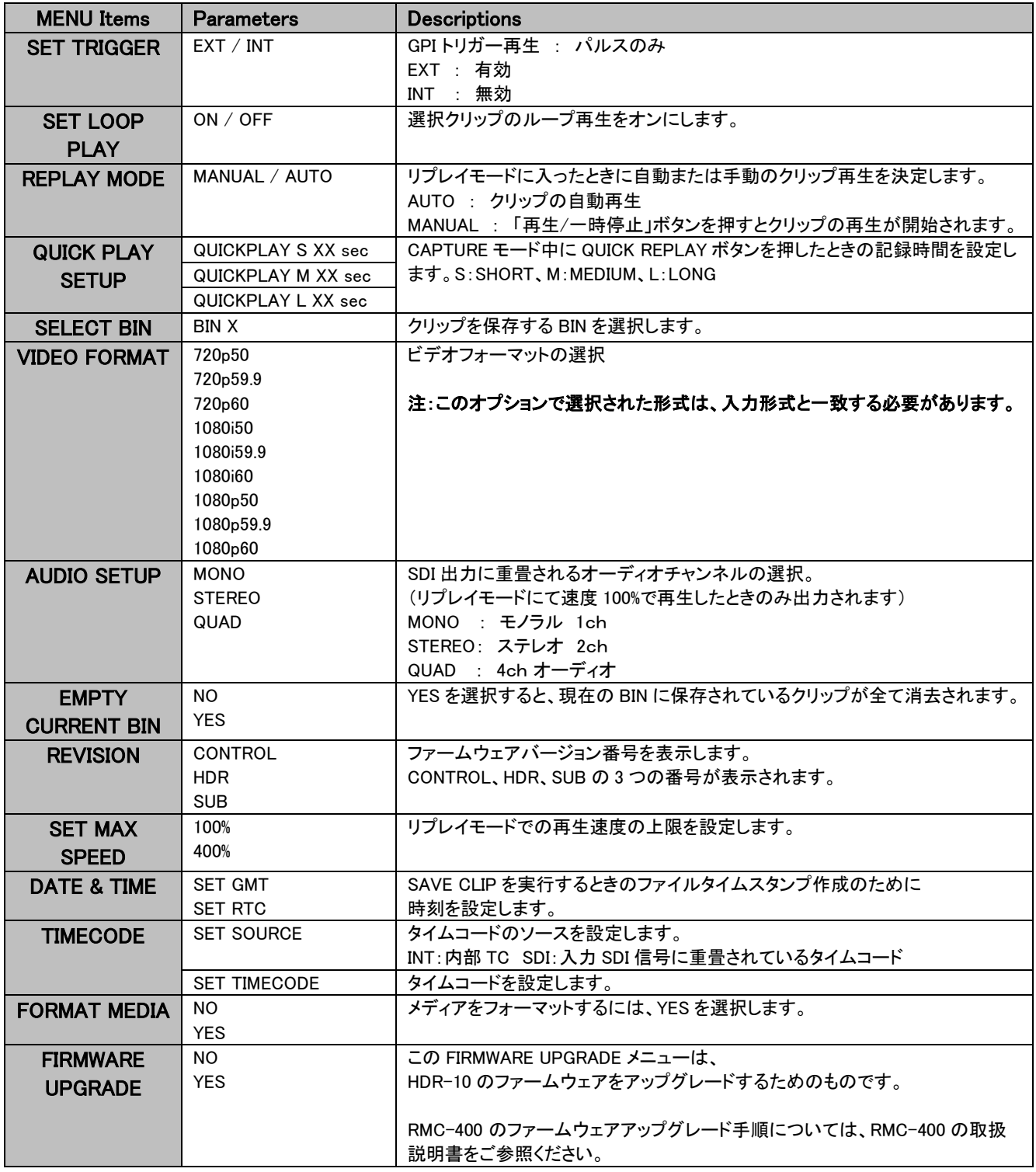

# <span id="page-14-0"></span>編集したクリップを MOV ファイルで保存する

HDR-10 は、非圧縮 MOV ファイルとして、マークされたクリップ/ハイライトをリムーバブルディスクに保存する事が出 来ます。

クリップの長さに応じて、ファイルサイズは最大 4GB まで大きくなります。

保存したクリップは、ユニットから再生したり、同じ SSD 上の他のクリップに追加することができます。 HDR-10 から取り外された SSD を使用して、保存されたクリップをノンリニア編集機等に転送することもできます。

- 1. HDR-10 と RMC-400 の電源を入れます。HDR-10 は自動的にキャプチャモードになります。
- 2. 「MARK IN」ボタンを押して開始キューを配置します。
- 3. キャプチャを停止するには、 「TRIM」ボタンを押してキャプチャモードを終了し、トリムモードに入ります。
- 4. トリムモードでは、ジョグとシャトルホイールを使用してカーソルの位置を調整し、カーソルが対応する希望 の位置で IN 点および/または OUT 点を配置します。
- 5. IN 点と OUT 点の位置が決定したら、 「SAVE CLIP」ボタンを押してクリップを保存します。
- 注1) 現在の HDR-10 レコーダーデバイスにはクリップ名入力機能はありません。 したがって、ユーザーは保存 された各クリップをメモする必要があります。
- 注2) ビデオフォーマットが異なるクリップを同一の BIN に保存することはできません。異なるビデオフォーマット のクリップを同一のリムーバブルディスクに保存する場合は、ビデオフォーマットごとに BIN を別にしてくだ さい。

# <span id="page-14-1"></span>Capture and Replay (キャプチャとリプレイ)

- 1. HDR-10 と RMC-400 の電源を入れます。HDR-10 は自動的にキャプチャモードになります。 HDR-10 は、キャプチャモードに入ると自動的にキャプチャを開始します。
- 2. 「MARK IN」ボタンを押して開始キューを配置します。
- 3. キャプチャを停止するには、 「TRIM 」ボタンを押してキャプチャモードを終了し、トリムモードに入ります。
- 4. トリムモードでは、ジョグとシャトルホイールを使用してカーソルを調整し、開始キューおよび/または終了キ ューの位置を設定します。
- 5. 「MARK IN」ボタンを押して開始キューを配置し、 「MARK OUT」ボタンを押して終了キューを設定します。
- 6. 開始点と終了点ポジションが決定したら、 「REPLAY」ボタンを押してトリムモードを終了し、リプレイモードに 入ります。
- 7. T-Bar にてクリップの再生速度を設定します。
- 8. リプレイモードが手動の場合、「再生/一時停止」ボタンを押してクリップの再生を開始します。 ただし、再生モードが自動の場合、クリップの再生が自動的に開始されます。 (再生モードの設定については

# <span id="page-15-0"></span>保存したクリップを呼び出す

- 1. RMC-400 コントロールパネルの 「MENU」ボタンを押します。
- 2. ジョグダイヤルを回して、画面メインメニューの 「SELECT BIN」オプションを選択し、 「ENTER」ボタンを押してオプションに入ります。
- 3. 再びジョグダイヤルを回して 「ENTER」ボタンを押して目的の BIN 番号を選択します。
- 4. BIN 番号を選択した後、 「RECALL」ボタンを押すとリコールモードメニューが開き、BIN 番号とモニタの中央にあるステータスバーのクリップ番号が表示されます。
- 5. クリップの選択を開始するには「SELECT CLIP」を選択します。クリップの選択を開始す るには、ジョグホイールを回して 「ENTER」ボタンを押して、選択したクリップ番号を呼び 出します。
- 6. 目的のクリップが選択された後は 現在のバッファ内容をクリアして選択クリップを読み 込むか(Clear and Recall) または選択したクリップを既存のバッファ内容に追加するか (Recall Append)を選択します。
- 7. クリップがロードされると、HDR-10 は自動的にトリムモードに入ります。再生を開始する には、 「REPLAY」ボタンを押してリプレイモードに移動してください。

# <span id="page-16-0"></span>GPI 接続

RMC-400 は、GPI スイッチを介して外部 GPI トリガ信号で制御することができます。

GPI インターフェースは 3.5mm ステレオジャックで、RMC-400 のリアパネルにあります。 ジャックプラグのチップ側とシールド側の接点接続で、ユーザーが選択したイベントをトリガします。 電源は RMC-400 によって供給され、DC5V 未満です。

この GPI ソケットは、datavideo 製スイッチャー等の機器から GPI トリガを受信して再生イベントをトリガするソケッ トとしても使用できます。

注) RMC-400 に接続するために必要なケーブルは、独自に作成する必要があります。 ケーブルを作成するにはご自身の責任の上で行ってください。 詳細なアドバイスが必要な場合は、ご購入の販売店またはサポート窓口までご連絡下さい。

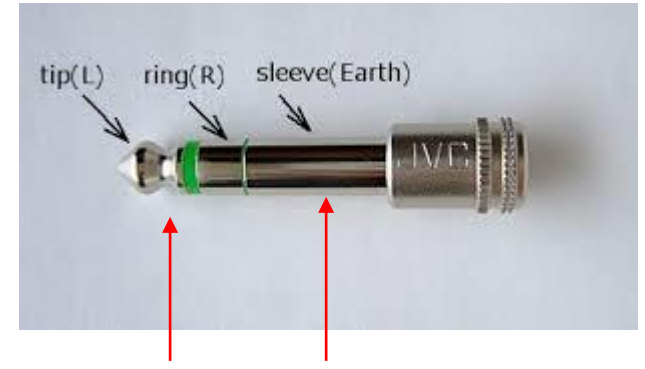

チップ側とシールド側をショートさせる事により GPI トリガが可能になります。

# <span id="page-16-1"></span>ファームウェアアップデート

Datavideo は新しいファームウェアをリリースして、不具合を修正したり機能を追加したりします。 必要に応じてファームウェアをアップデートすることができますが この方法をご希望の場合は、ご購入販売店またはサポート窓口までお問い合わせください。

このページでは、ファームウェアのアップデートプロセスについて説明します。 完了するまでに数分かかる場合があります。

いったん開始されると、更新プロセスを中断させないでください。 これにより、応答しなくなる可能性があります。

- 1. PC で USB フラッシュメモリを FAT32 形式でフォーマットします。
- 2. ファームウェアイメージファイル"rmc400.bin"をフォーマットされた USB メモリにコピーします。
- 3. RMC-400 の背面パネルにある"F/W UPGRADE"と書かれた USB ポートを確認します。
- 4. RMC-400 の電源が OFF の状態で、USB メモリを"F/W UPGRADE"USB ポートに挿入します。
- 5. そのままの状態で電源を ON にすると、RMC-400 は自動でファームウェアの更新を行います。 更新中は、各ボタンが順番に緑色に点灯します。
- 6. アップグレードが成功すると、すべてのボタンが緑色に点灯します。 その状態で RMC-400 の電源を落とし、USB フラッシュメモリを取り外します。
	- 注) アップグレードが失敗した場合、すべてのボタンが赤く点滅し始めます。 また、緑点灯に変化しなかった場合は 2分程おいて最初からやり直してください。

# <span id="page-17-0"></span>付録:T-Bar にて設定可能な速度の一覧

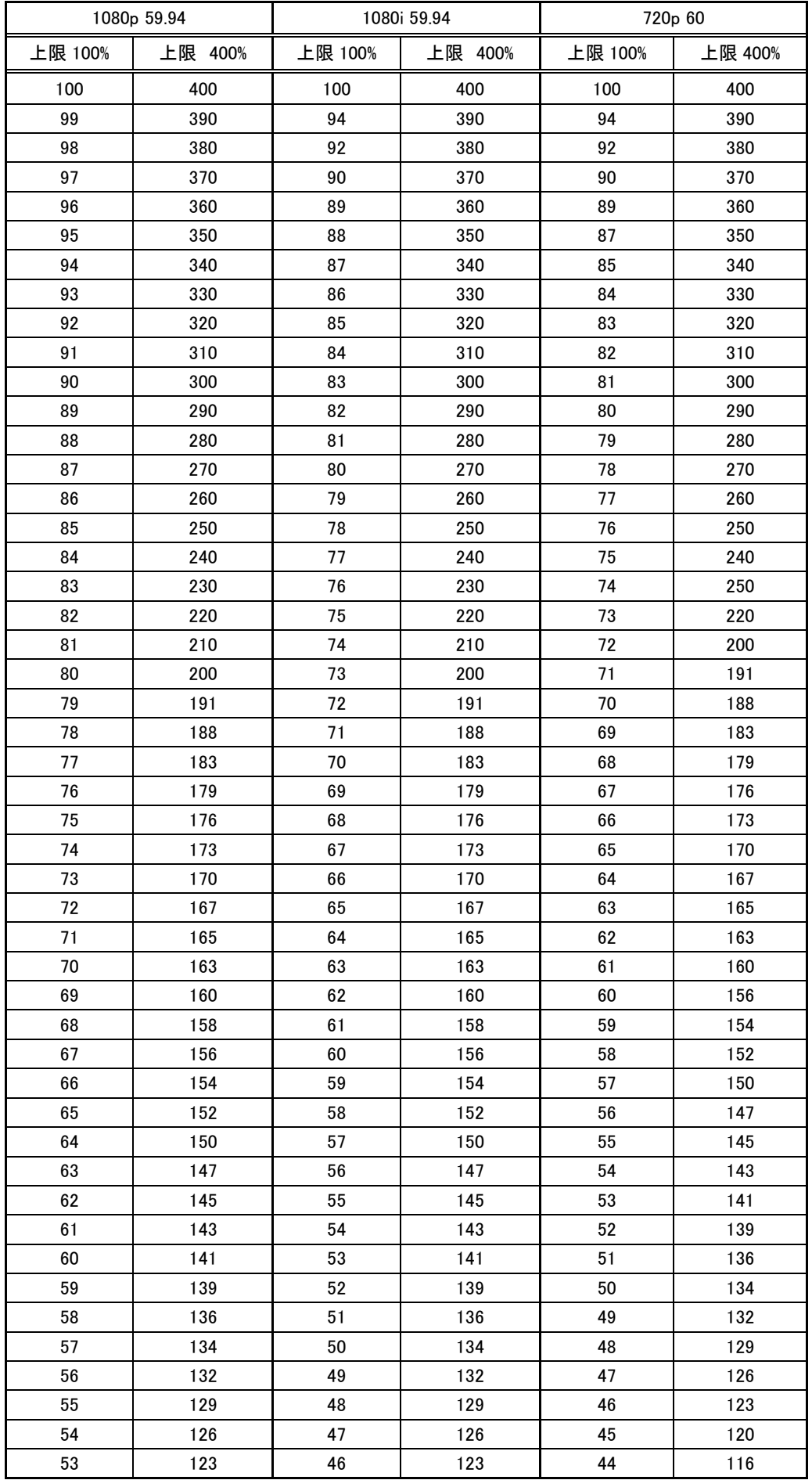

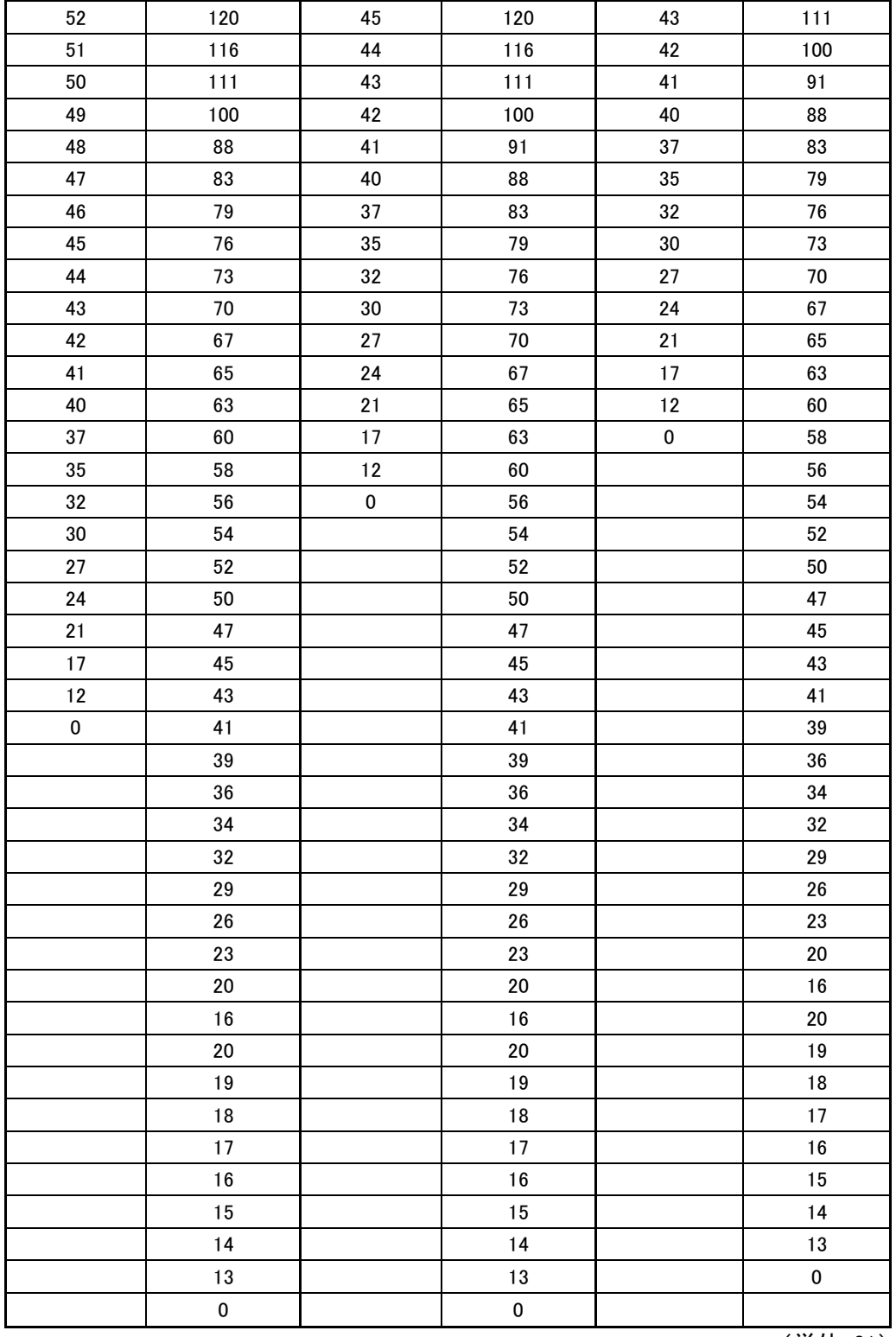

(単位:%)

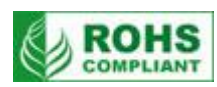

# <span id="page-19-0"></span>仕様

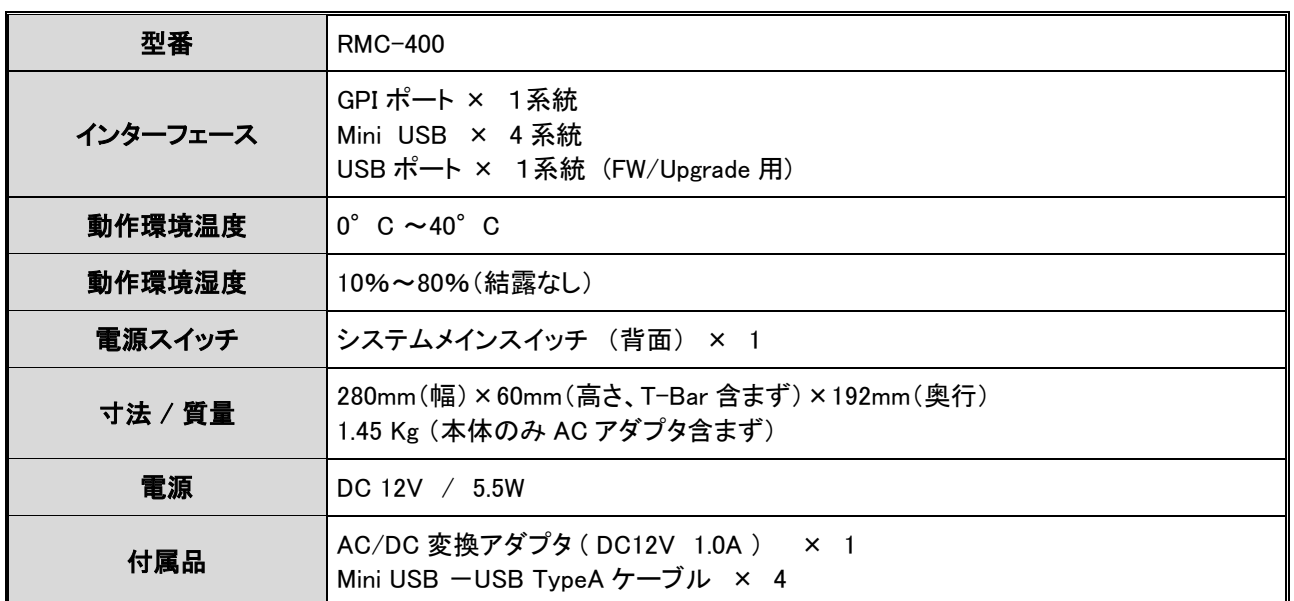

※仕様及び外観は改良の為、予告なく変更する場合がありますのでご了承ください。